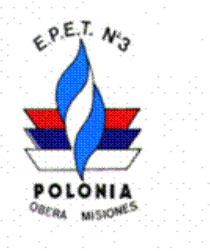

*""* **ESCUELA PROVINCIAL DE EDUCACIÓN TÉCNICA Nº 3 OBERÁ - MISIONES**

Ernesto Bárbaro Nº 149 - Tel. (03755) 401144

CONSEJO DE EDUCACI PROVINCIA DE MISION

# **Laboratorio de Máquinas Eléctricas**

# **LME Nº 4 23\_ Simulador LiveWire (Actividad individual)**

### **Objetivos:**

Familiarizarse con herramientas de simulación como sustitutas de instrumentos de medición y visualización.

Simular formas de ondas y circuitos en Corriente Alterna AC.

## **Procedimiento:**

**1.** Abrir el programa de simulación LIVEWIRE.

**1.1.** Con la librería seleccionar los componentes para armar circuitos como se indican en la Fig.1a.

**1.2.** Haciendo doble clic sobre cada componente, se le asigna sus parámetros (valor, Potencia, AC DC,etc )

**1.3.** Al correr la simulación (presionando el botón Run► del menu). Vemos que en el circuito en DC los instrumentos dan la lectura correcta, en cambio en el circuito AC las lecturas cambian constantemente.

Para comprender lo que ocurre en el circuito de corriente alterna hay que tener en cuenta que el valor de tensión de la fuente V1 es 10Vef (eficaces de CA), o sea que su valor instantáneo varia constantemente, en función del tiempo entre  $\pm 10$ Vef $\sqrt{2}$ , o sea entre sus valores máximos. Además los instrumentos del simulador miden valores instantáneos. En CC como el valor instantáneo es contante existe una sola lectura.

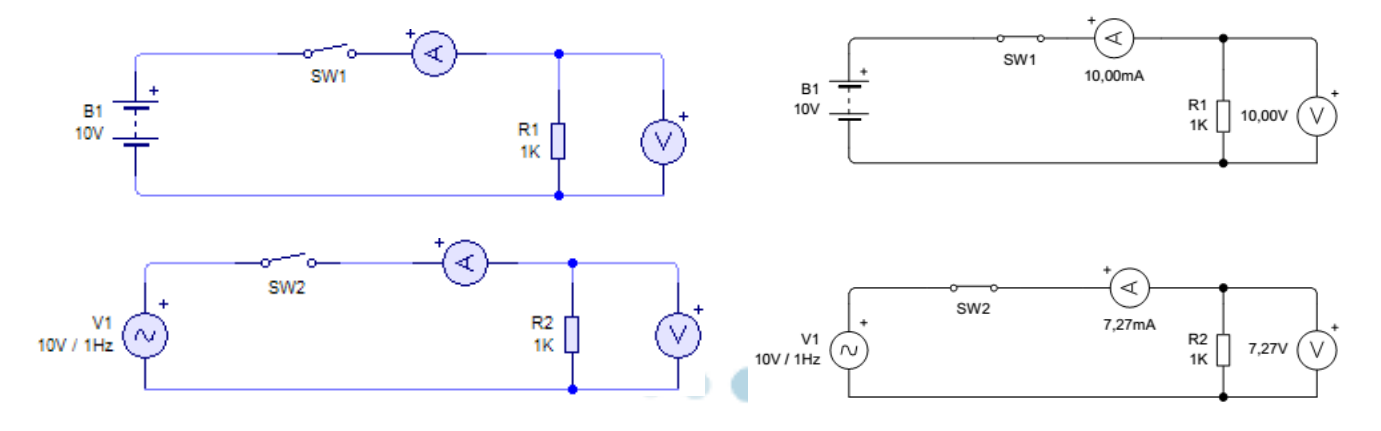

Fig.1a: Tensión y corriente en CC y CA Fig.1b: Tensión y corriente simulado

Ernesto Bárbaro Nº 149 - Tel. (03755) 401144 Oberá Misiones CP 3360

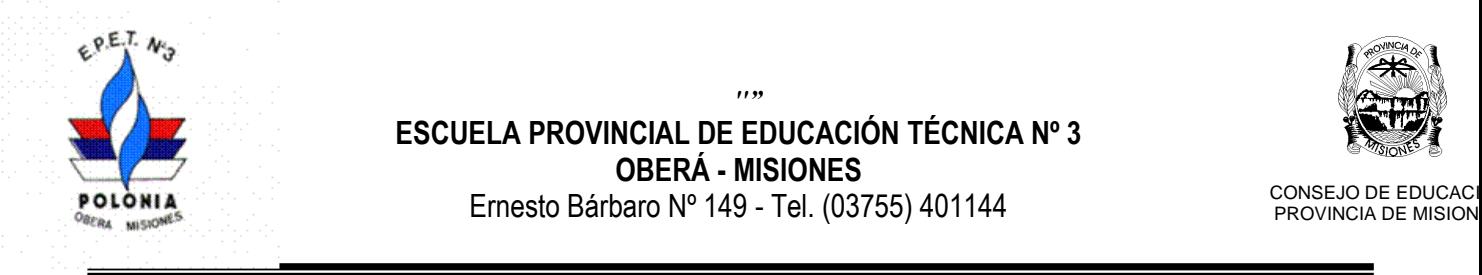

**1.4.** Para poder apreciar las lecturas instantáneas hay que adecuar (cambiar) la base de tiempo del simulador, para esto egresamos en el menú  $\Rightarrow$  Tools  $\Rightarrow$  Simulation  $\Rightarrow$  Timing Contrlo  $\Rightarrow$  Time Base  $\Rightarrow$  (cambio de 1s a 5ms)  $\Rightarrow$  Ok  $\Rightarrow$  Run►, corremos nuevamente la simulación.

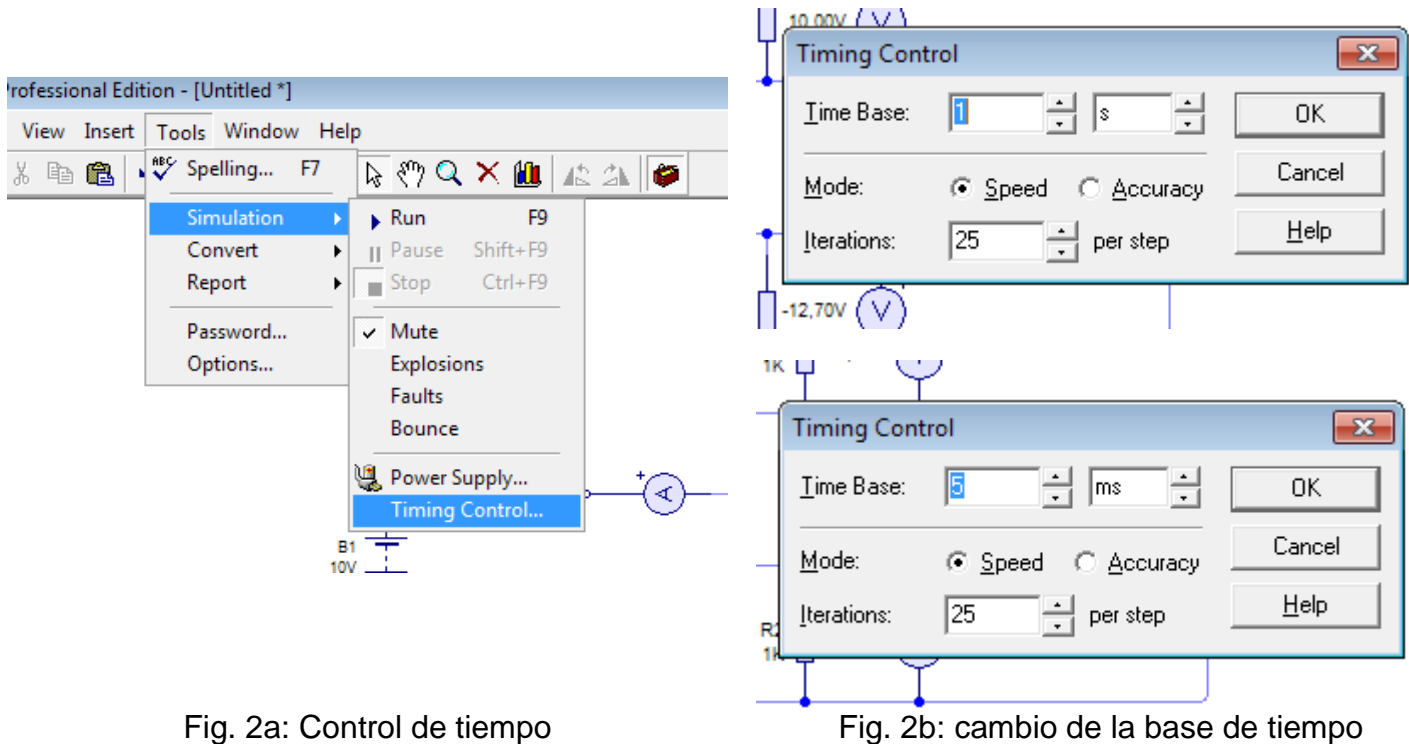

**1.5.** Presentar una descripción de la simulación y los resultados en el informe.

## **2.** Visualización de la forma de onda.

**Cada alumno debe presentar una simulación con un valor de tensión dado por su numero de orden en la lista de calificaciones del AVM**.

**2.1. Livewire** trae incorporado un osciloscopio virtual que permite visualizar la forma de onda y obtener sus valores típicos. Habitualmente en estos ensayos se procede a realizar las mediciones con multímetro y osciloscopios reales como los que se ilustran en la Fig. 3, en esta oportunidad lo haremos con el simulador, que puede ser el LIVEWIRE, implementando un circuito como el de la Fig. 4.

**2.2.** Hacer clic en Gallery y se tiene acceso a la librería, seleccionar **Measuring** de donde se arrastran los instrumentos virtuales al circuito, seleccionamos **Osciloscope** e implementamos el circuito de la Fig. 4. Un canal de osciloscopio se conecta a cada circuito.

**2.3.** Hacer un clic en **Graps,** ir con el maus hasta un espacio de trabajo libre**,** presionar el botón izquierdo y arrastrar el maus hasta obtener un grafico del tamaño deseado. Con el grafico posicionado puedo cambiar su tamaño y posición como cualquier imagen.

Ernesto Bárbaro Nº 149 - Tel. (03755) 401144 Oberá Misiones CP 3360

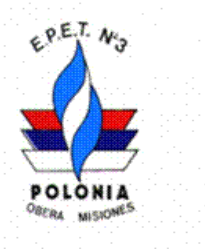

.

**ESCUELA PROVINCIAL DE EDUCACIÓN TÉCNICA Nº 3 OBERÁ - MISIONES** Ernesto Bárbaro Nº 149 - Tel. (03755) 401144

.

*""*

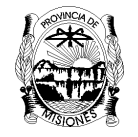

CONSEJO DE EDUCACI PROVINCIA DE MISION

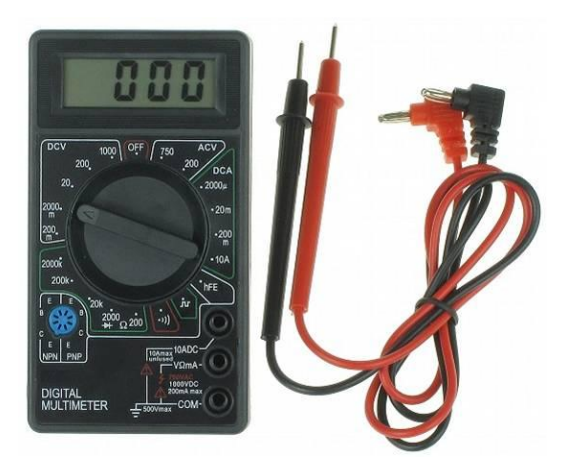

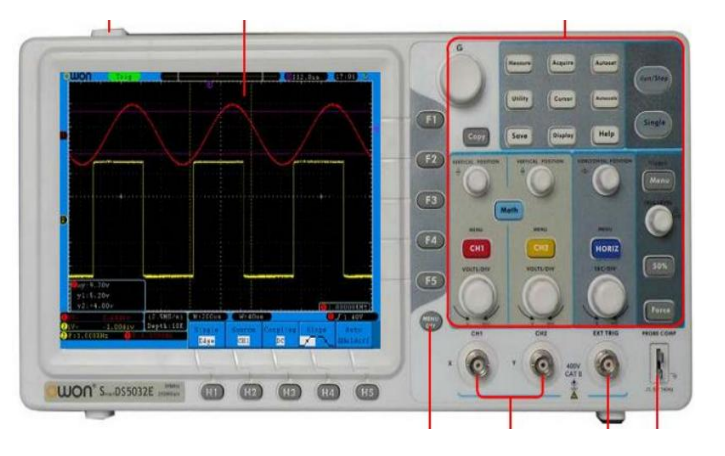

Fig. 3.a: Multímetro real Fig. 3.b: Osciloscopio real

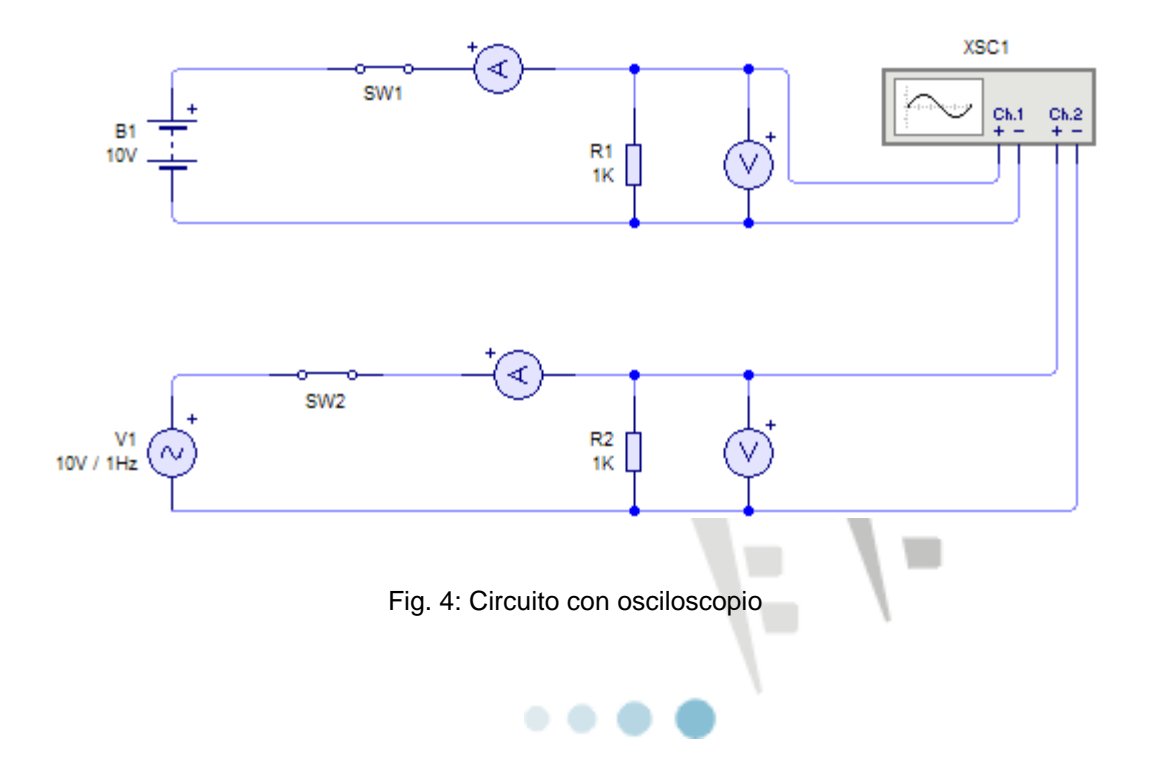

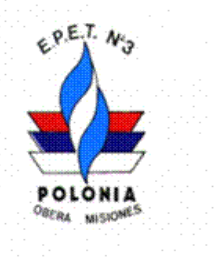

*""* **ESCUELA PROVINCIAL DE EDUCACIÓN TÉCNICA Nº 3 OBERÁ - MISIONES** Ernesto Bárbaro Nº 149 - Tel. (03755) 401144

CONSEJO DE EDUCACI PROVINCIA DE MISION

**2.4.** Con el grafico posicionado, debo darles valores a las escalas de los ejes, haciendo doble clic sobre el gráfico. Como sabemos que nuestra tensión es alterna de 10V, tiene un valor máximo de *Vmax=14,14V*, puedo darle al eje vertical de tensión máx. = 15V y mín. = -15V. Para el eje horizontal de tiempo el valor de cada división dependerá de la frecuencia de la señal, para este caso 1s está bien. Fig. 5.

**Graph Properties**  $\mathbf{x}$ Caption: 0K Colours:  $Ch_1$ :  $Ch.2$ Cancel  $Help$  $\sqrt{15}$ 레시 Maximum: 글  $\sqrt{15}$ Minimum: 클  $\sqrt{1}$ 릴  $\left| \frac{\cdot \cdot }{\cdot} \right|$  : Ime:

Fig. 5: escalas del gráfico

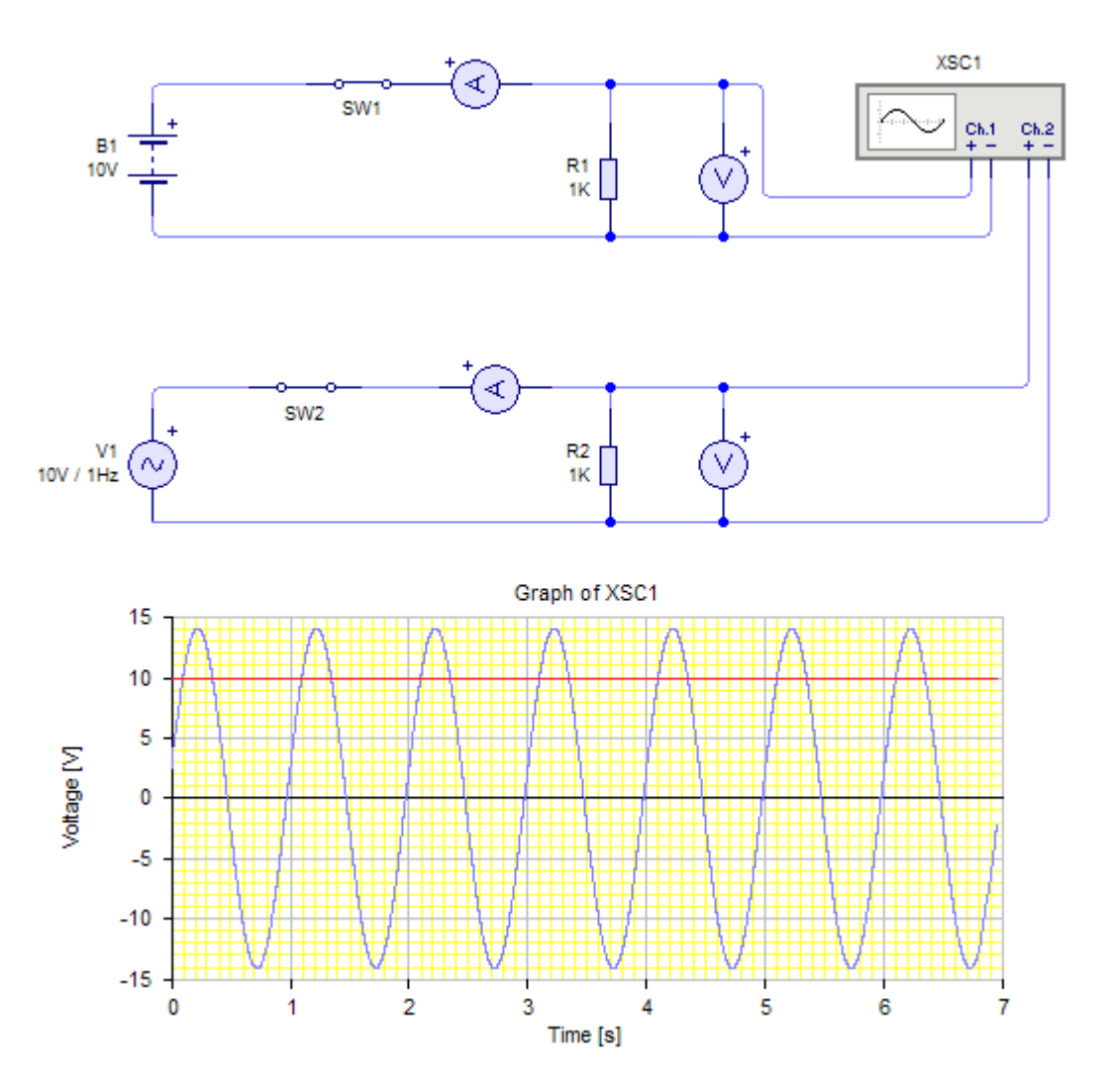

**2.5.** Correr la simulación y deberíamos apreciar lo que se muestra en la Fig. 6.

Fig. 6: Livewire. Simulación con osciloscopio

Ernesto Bárbaro Nº 149 - Tel. (03755) 401144 Oberá Misiones CP 3360

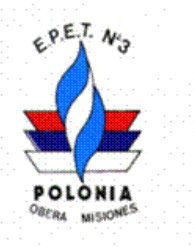

*""*

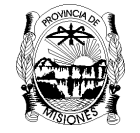

CONSEJO DE EDUCACI PROVINCIA DE MISION

**2.6.** Presentar una descripción de la simulación y los resultados en el informe.

**3.** Interpretación de señales.

**3.1.** Leer e interpretar la actividad 1 de la página 12 del material disponible en el AVM de LME: **U 3\_ Generación de Corriente Alterna PASM**.

**3.2.** Con la información obtenida implemente en el simulador un circuito donde se obtenga una gráfica similar (Que tenga el mismo significado) que la que se describe en el ejercicio Nº 11 de la página 13 del material disponible en el AVM de LME: **U 3\_ Generación de Corriente Alterna PASM.**

**3.3.** Presentar una descripción de la simulación y los resultados en el informe.

Nota: **Cada alumno debe presentar una simulación con un valor de tensión dado por su número de orden en la lista de calificaciones del AVM**.

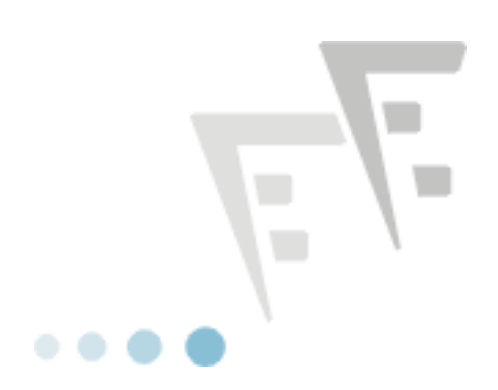